## **TM 标进行亚马逊品牌注册操作流程**

1. 打开品牌注册链接(https://brandregistry.amazon.com/brand/enrollment/)

## 为没有注册商标的品牌进行注册

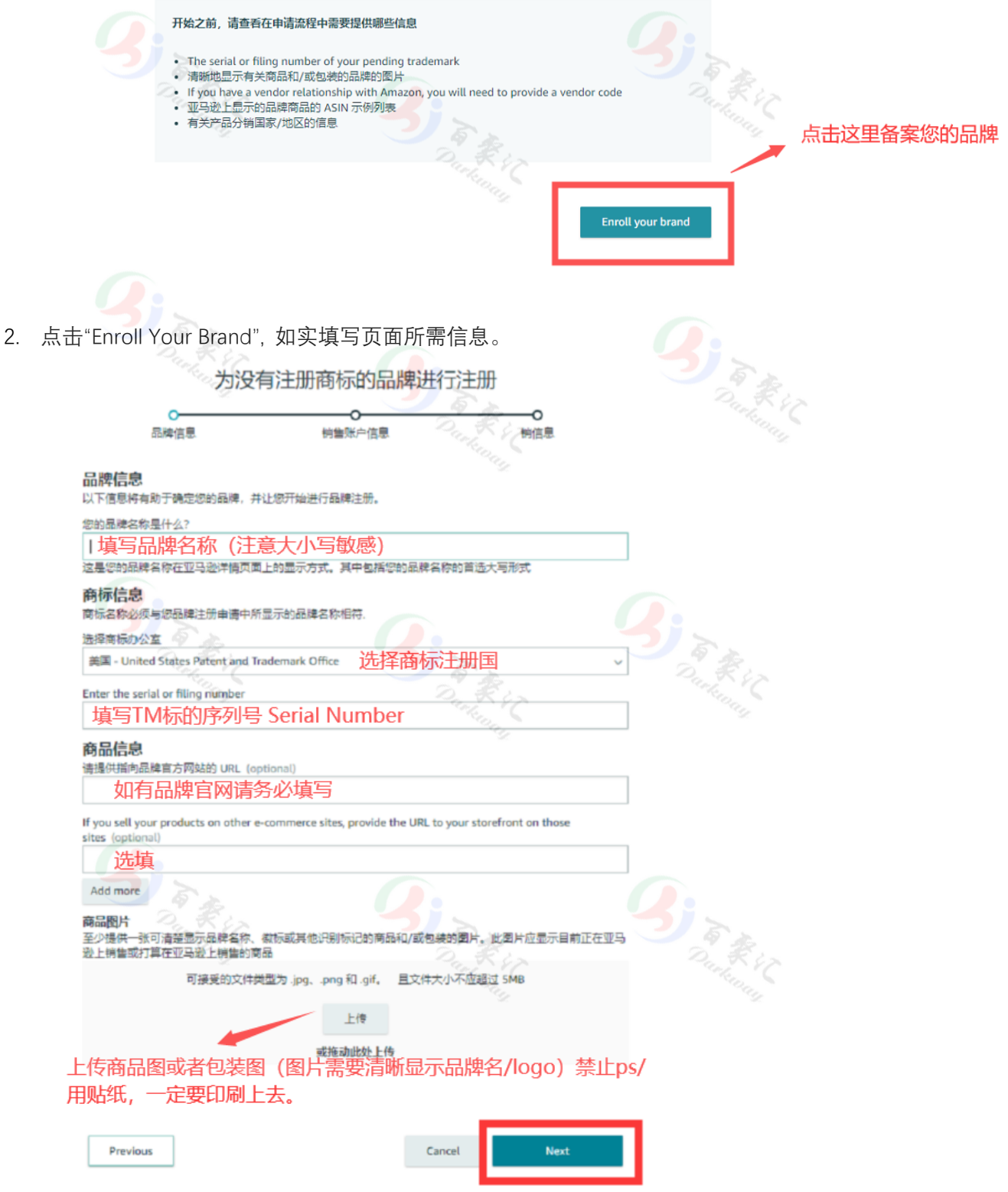

上传图片示例:

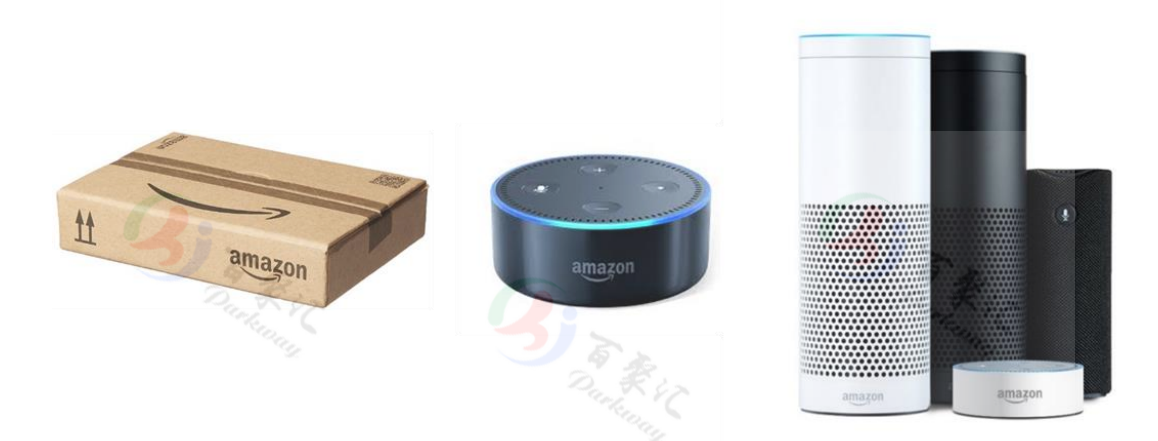

点击 Next,到下一步。继续填写销售账户信息。

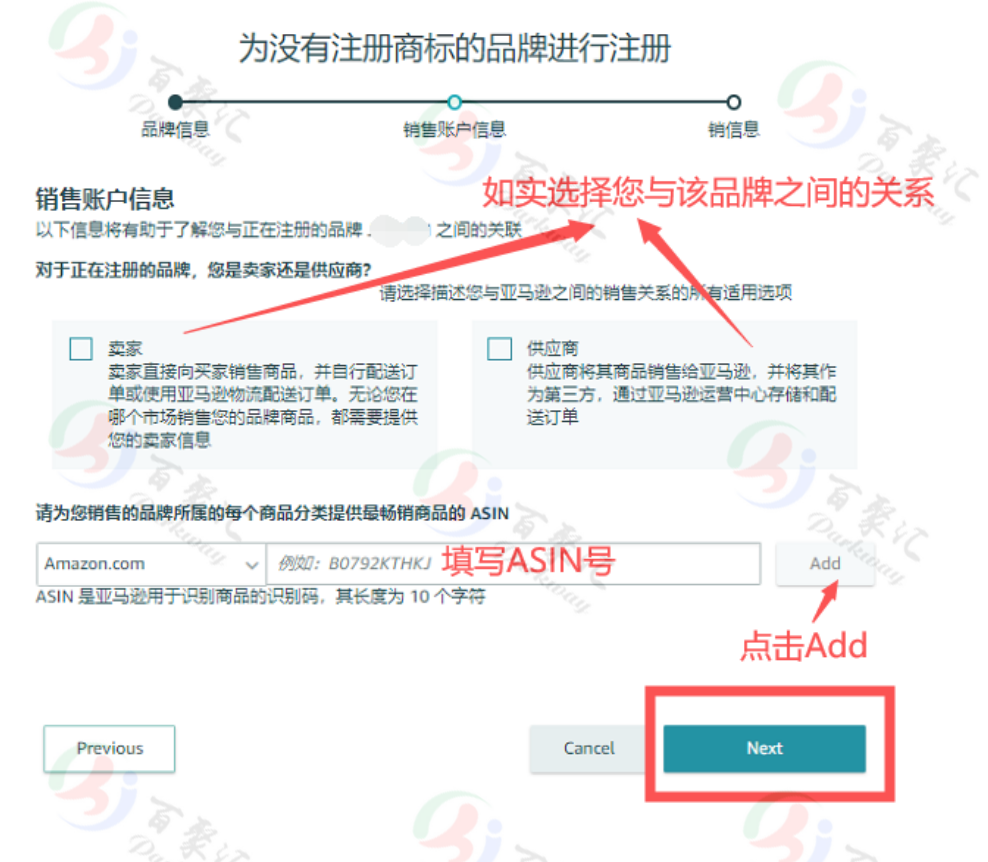

注意:这里的 ASIN 品牌名需要与您申请品牌注册的品牌名完全一致。用 TM 标品牌名上传 listing 的时候如果出现失败错误代码"5665", 需要先找卖家支持开 case, 提及错误代码 "5665",并同时提供,品牌名,显示品牌名或者品牌 logo 的产品图/包装图(禁止 ps 或者 用贴纸,一定要印上去)。卖家支持解决完这个 case 就可以用这个品牌名上传 listing 了。

点击 Next,到下一步。填写分销信息。

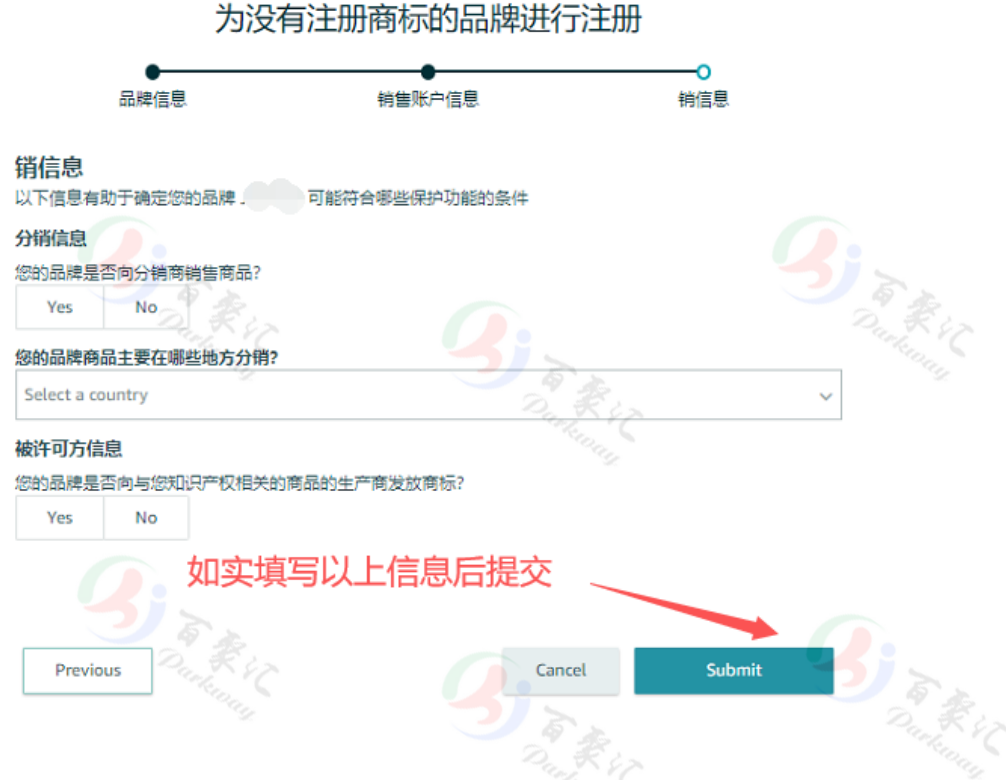

3. 完成以上步骤点击"Submit"后, 亚马逊品牌注册团队会在您的卖家后台自动生成一个 case,同时会发送一串验证码到你商标局记录的商标注册代理邮箱(邮件中会说明该验 证码发到哪个邮箱)。请您联系您的商标注册代理获取该验证码。

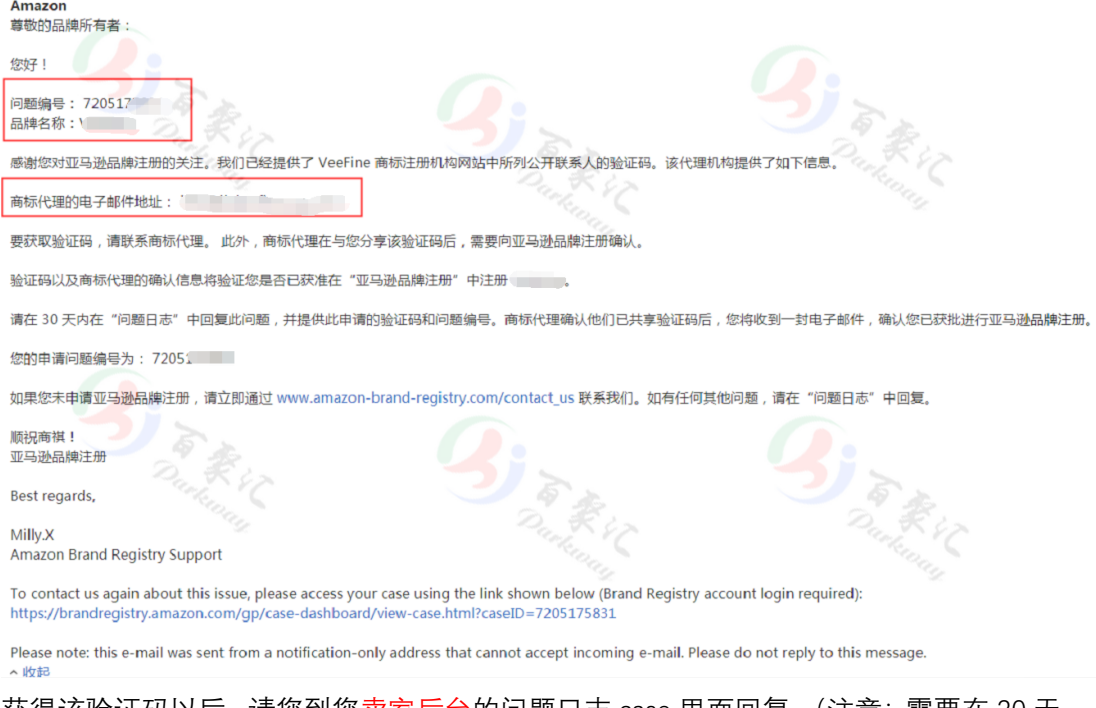

4. 获得该验证码以后,请您到您卖家后台的问题日志 case 里面回复。(注意: 需要在 30 天 内回复)

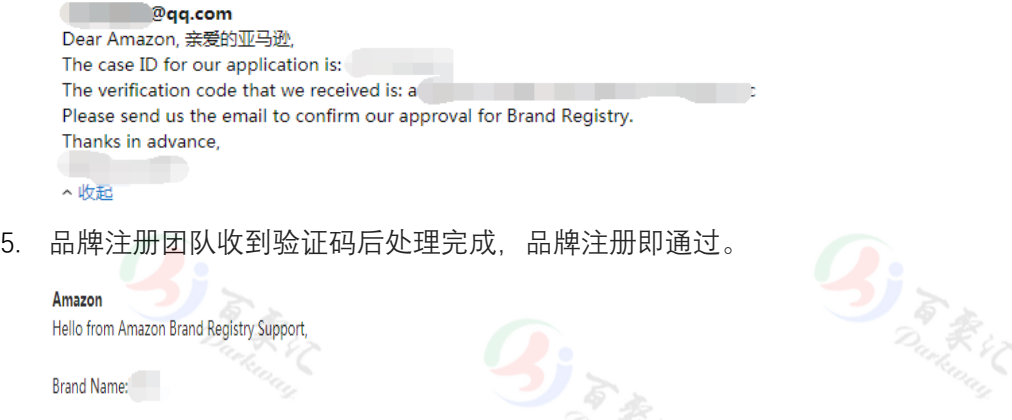

Dear Applicant, Congratulations! Your Brand Registry application for "has been approved. Welcome to Amazon Brand Registry!

Your brand now has access to various Amazon Brand Registry tools, which help you actively protect your brand on Amazon from listings and sellers that attempt to infringe on your intellectual property rights.

Here are some of the tools available to you in Amazon Brand Registry. **DESCRIPTION** 

Brand Name:

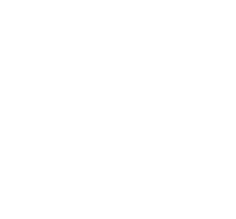

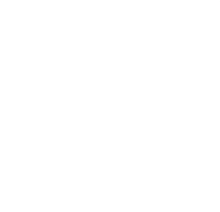

**Sight River** 

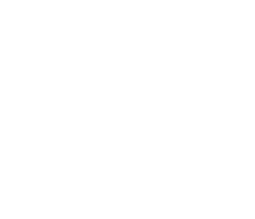

**Signal Review** 

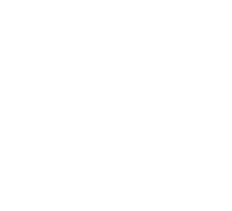

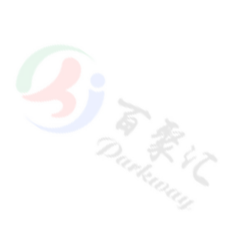

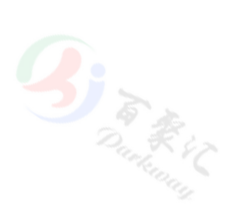